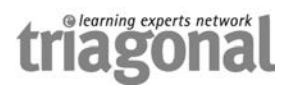

# **Referee, Insight Manuel pour utilisateurs**

Version 1.0

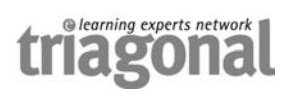

# Table des matières

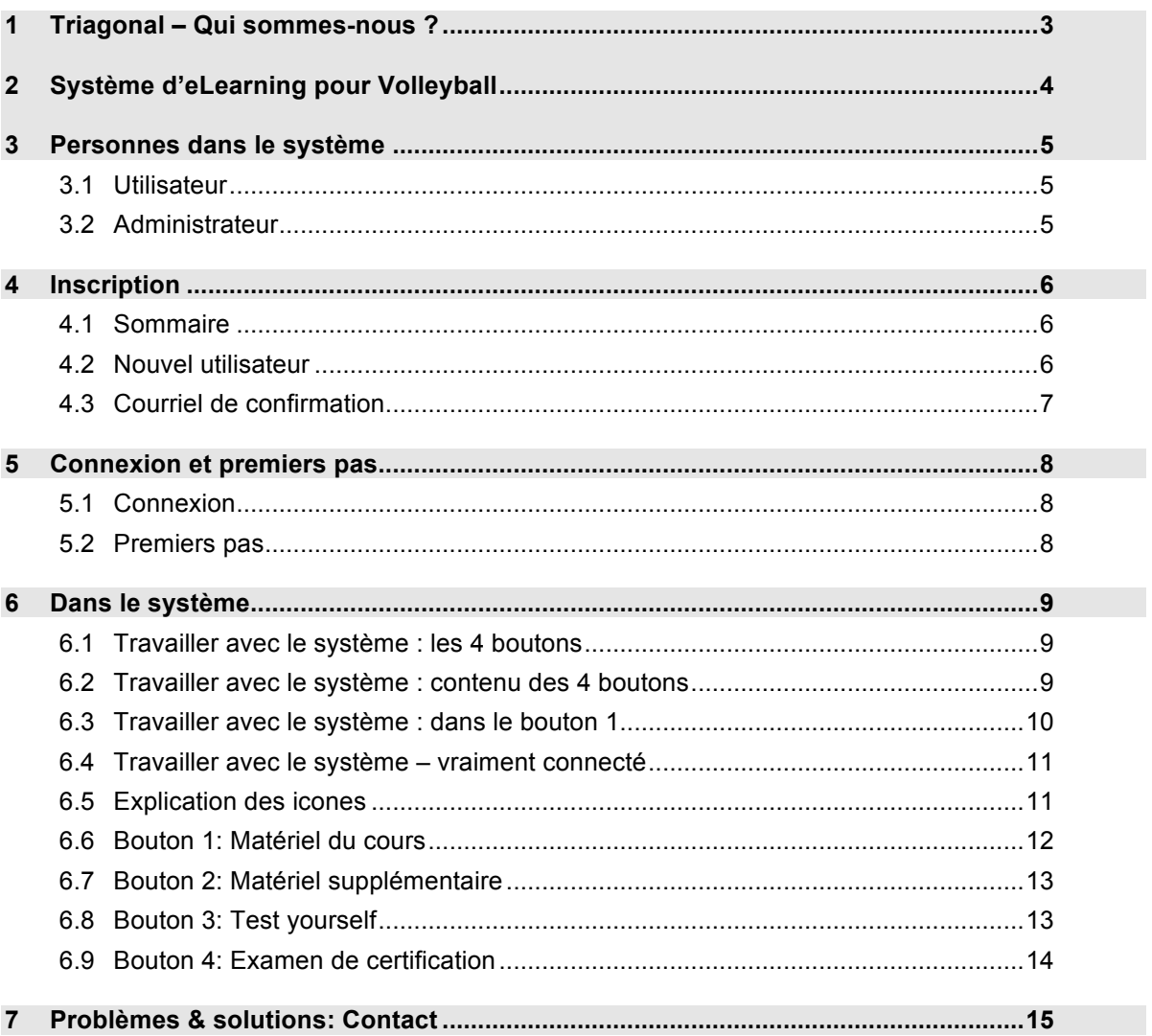

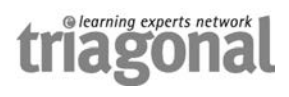

## 1 **Triagonal – Qui sommes-nous** ?

# Triagonal eLearning experts network www.triagonal.net

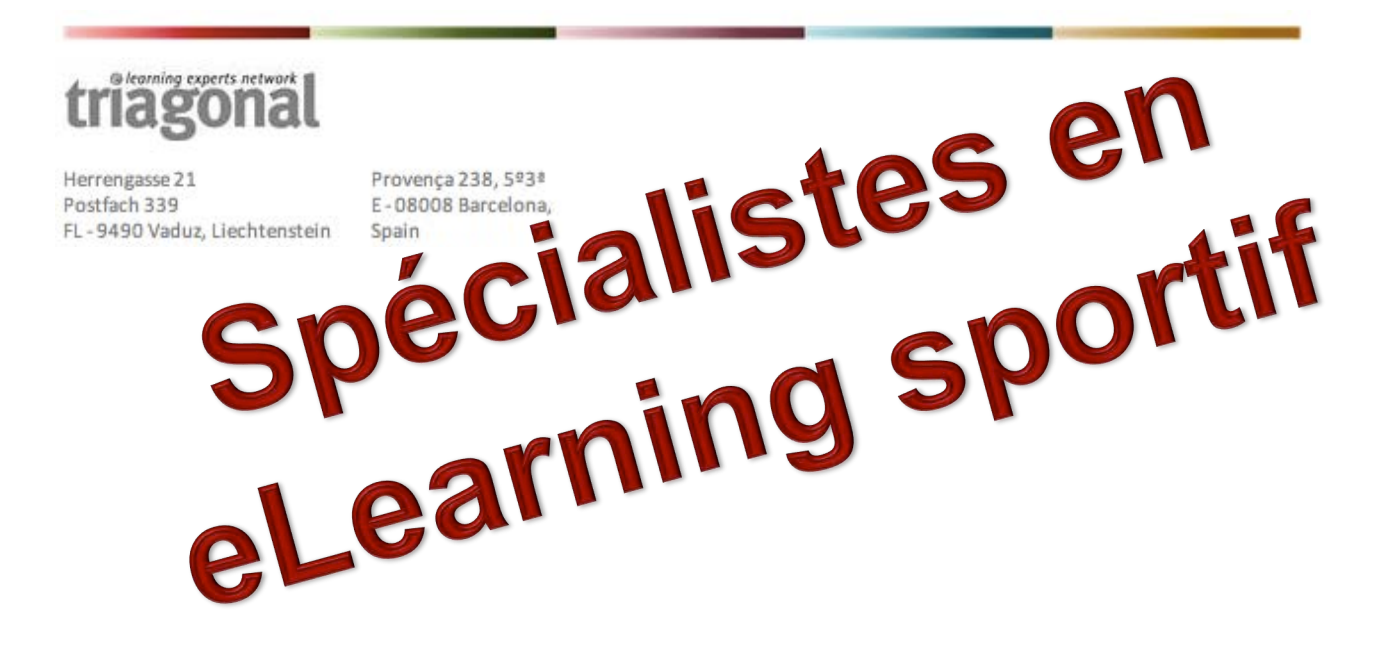

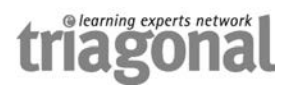

## **2 Système d'eLearning pour Volleyball**

## **Matériel d'enseignement / d'apprentissage**

- **enseigne**
	- les règles officielles du Volleyball
	- le Casebook
	- le guide et les instructions pour arbitres (les Refereeing Guidelines & Instructions) et
	- une abondance de matériel supplémentaire sur le corps arbitral

#### **à un très large public,**

- arbitres, juges de ligne, marqueurs
- coachs, joueurs, personnel médical
- journalistes, supporters, toutes personnes intéressées

Le système peut être restreint à un groupe de personnes défini ou ouvert à tous.

#### **TRIALYZER**

- examine les connaissances des candidats à l'aide d'autocontrôles et de contrôles étrangers
- **suit (contrôle)** les candidats

Le système peut être activé séparément pour chaque région d'un pays. Chaque administrateur régional reçoit alors un accès à ses propres données et des rapports individuels.

## **enseigner – examiner – contrôler**

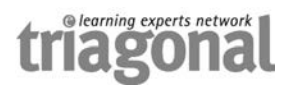

## **3 Personnes dans le système**

#### **3.1 Utilisateur**

- Candidates ou arbitres de tous niveaux, juges de ligne, marqueurs
- Coachs, joueurs, personnel médical
- Journalistes, supporters, toutes personnes intéressées

#### **3.2 Administrateur**

- Administrateur national
- Administrateur régional
- Administrateur du club

Il est leur tâche de prendre soin des utilisateurs et de les assister en cas de questions techniques ou à propos du contenu. Les trois administrateurs diffèrent uniquement concernant le nombre de personnes dont ils sont en charge et les droits qu'ils peuvent attribuer. En principe, ils remplissent une fonction identique.

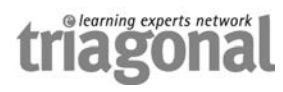

## **4 Inscription**

#### **4.1 Sommaire**

Avant de pouvoir commencer à travailler pour la première fois avec le système en ligne "Referee, Insight", vous devez vous inscrire – les quatre étapes sont expliquées en détail plus loin dans ce texte.

Ensuite vous attendez le courriel de confirmation qui vous est envoyé par le système. Selon les mesures de sécurité prises par votre fédération, ceci peut prendre au maximum 72 heures.

Après avoir reçu ce courriel, vous pouvez vous connecter au système à tout moment en vous servant du nom d'utilisateur ainsi que du mot de passe que vous avez choisi vous-même.

#### **4.2 Nouvel utilisateur**

- 1. Ouvrez dans votre navigateur l'URL: http://sv.refereeinsight.com
- 2. Choisissez la langue et après Inscription pour nouvel utilisateur

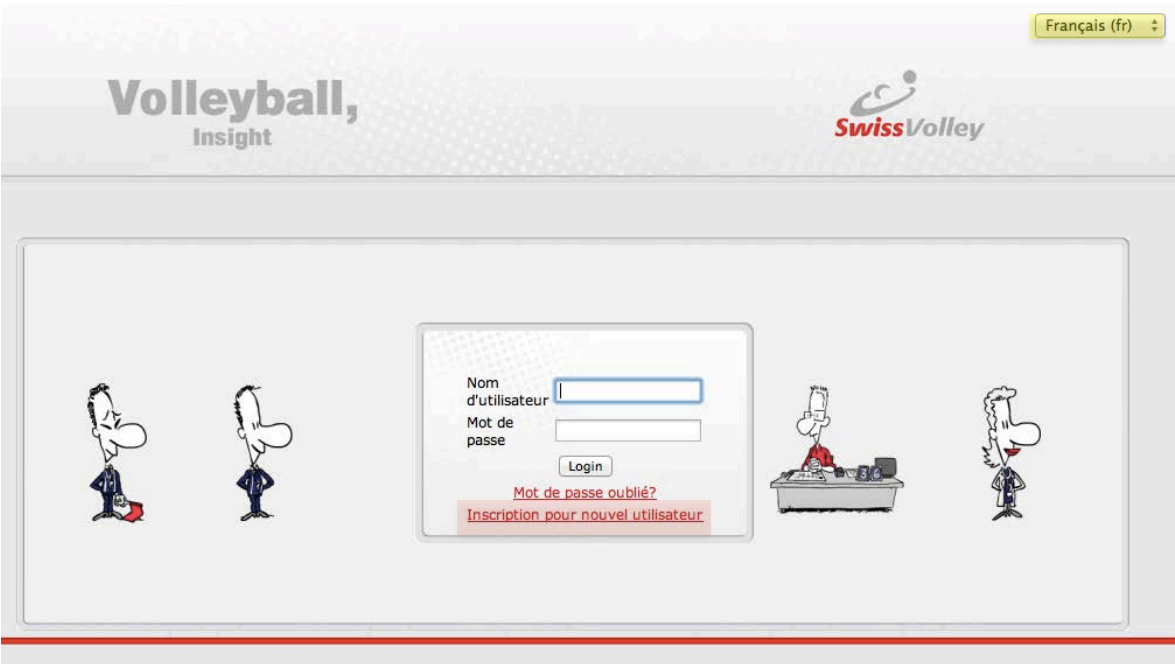

- 3. Sur la page d'inscription, choisissez un nom d'utilisateur personnel et un mot de passe et remplissez complètement et correctement les informations personnelles. Faites particulièrement attention à ce que votre fonction, votre fédération et votre club soient corrects.
- 4. Après tout avoir rempli et confirmé les termes d'utilisation, cliques sur le bouton Créer mon compte.

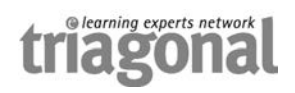

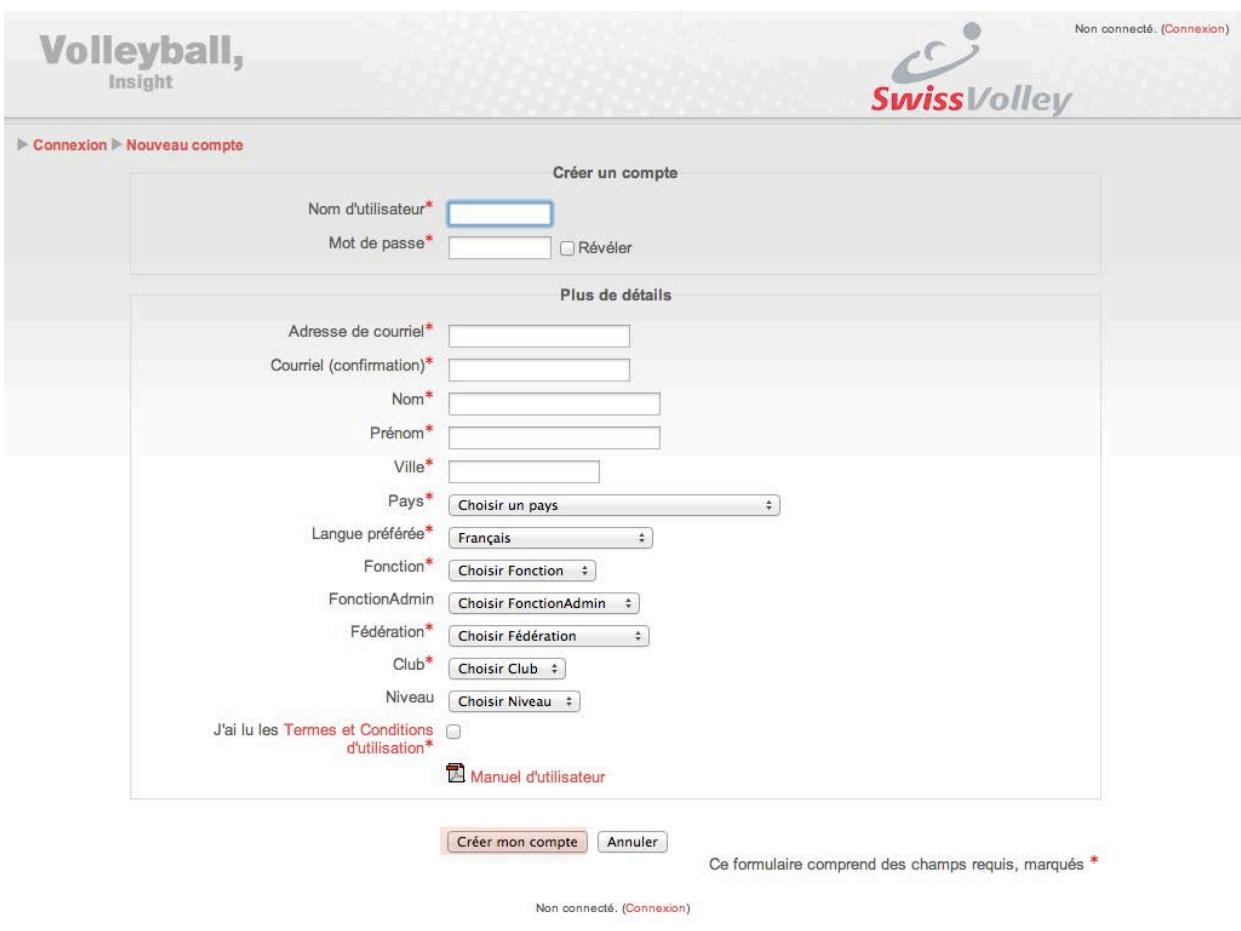

## **4.3 Courriel de confirmation**

L'inscription est complète et après une vérification par votre fédération, vous recevez automatiquement un courriel confirmant que vous pouvez maintenant accéder au système.

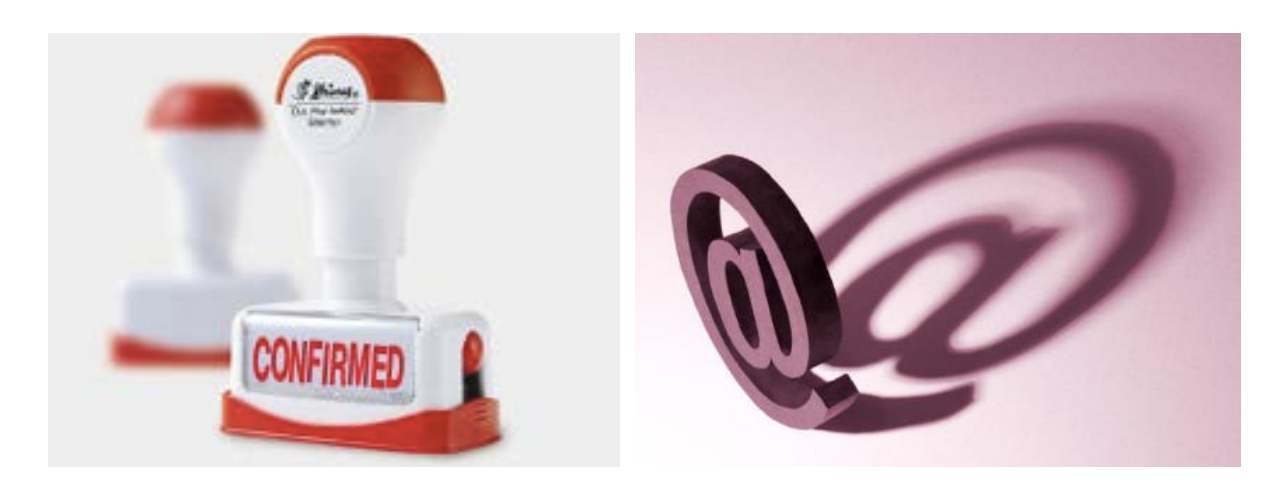

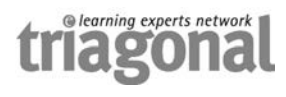

## **5 Connexion et premiers pas**

## **5.1 Connexion**

- 1. Ouvrez dans votre navigateur l'URL: http://sv.refereeinsight.com
- 2. Entrez sur la page de connexion votre nom d'utilisateur personnel ainsi que votre mot de passe tels que vous les avez choisi et cliquez sur Login.

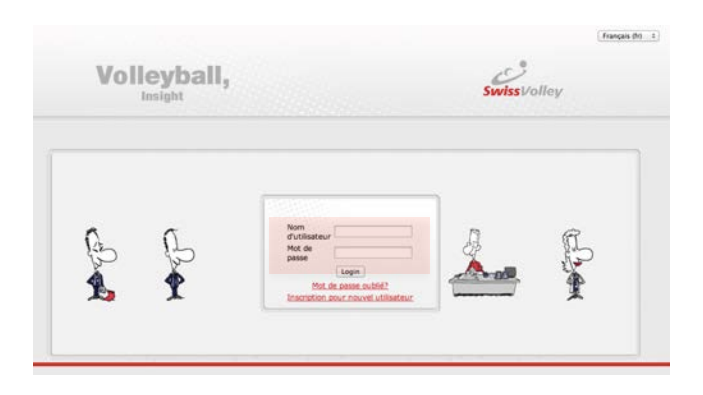

## **5.2 Premiers pas**

La séance d'un utilisateur normal du système en ligne "Referee, Insight" consiste à utiliser les quatre boutons. Il est possible que des boutons additionnels soient temporairement visibles afin d'effectuer des cours spéciaux.

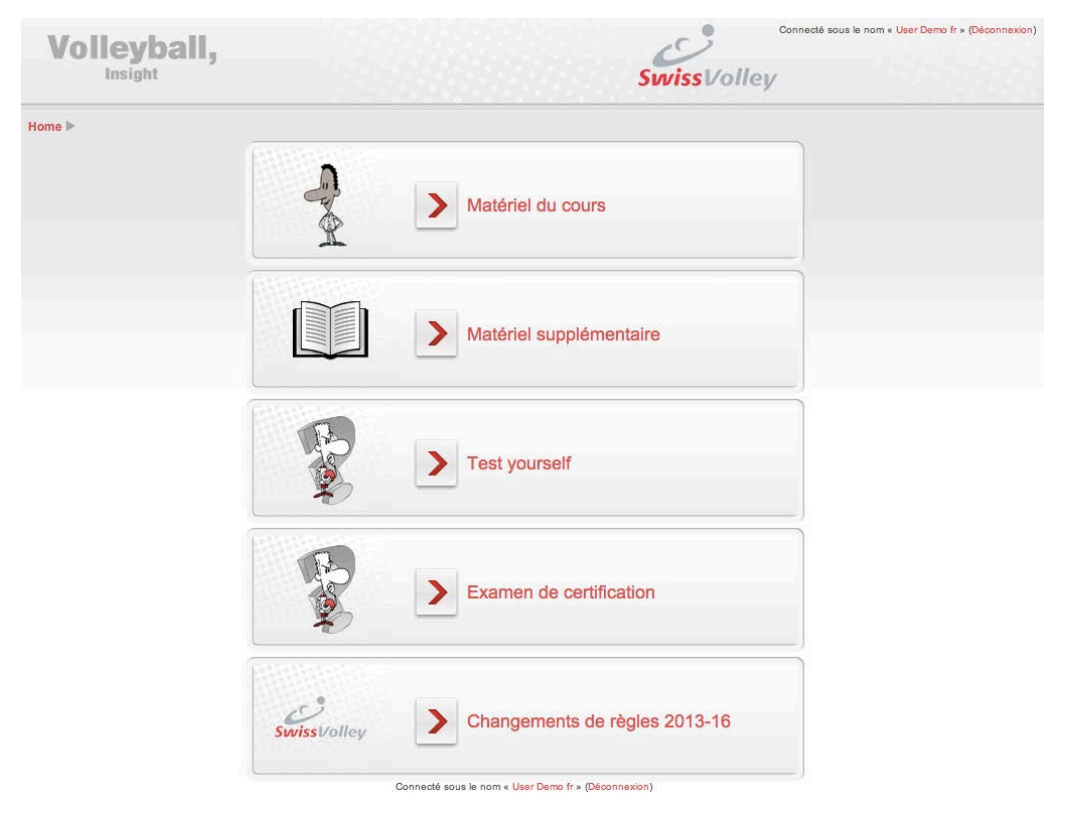

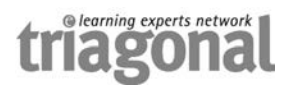

## **6 Dans le système**

## **6.1** Travailler avec le système: les 4 boutons

Il y a deux parties d'enseignement et deux parties d'examen:

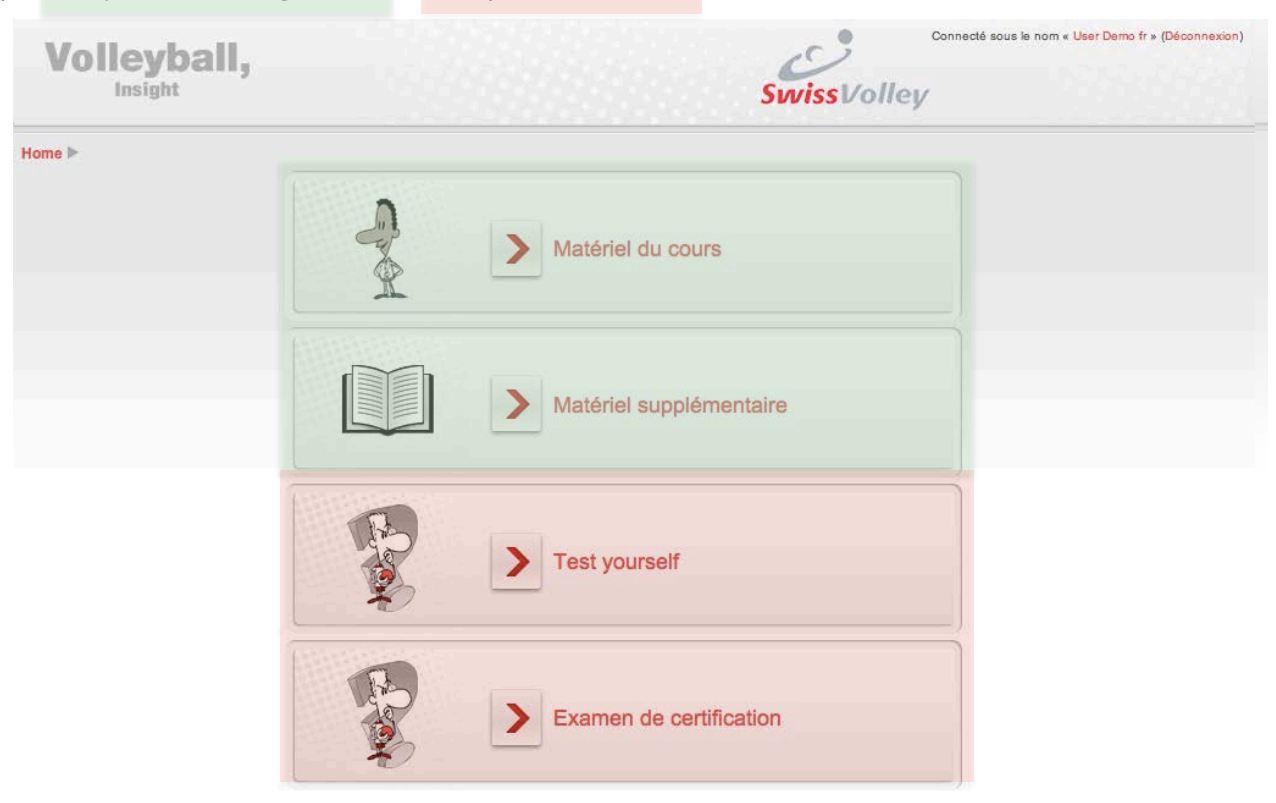

## **6.2 Travailler avec le système: contenu des 4 boutons**

- Bouton 1 Règles officielles du Volleyball, Casebook, Refereeing Guidelines & Instructions
- Bouton 2 Matériel supplémentaire sur le travail des arbitres, juges de ligne et marqueurs ainsi que protocoles de match
- Bouton 3 Test yourself pour chaque chapitre des règles officielles du Volleyball
- Bouton 4 Test de certification à propos de tout le matériel ainsi que le certificat, si le test a été réussi avec succès

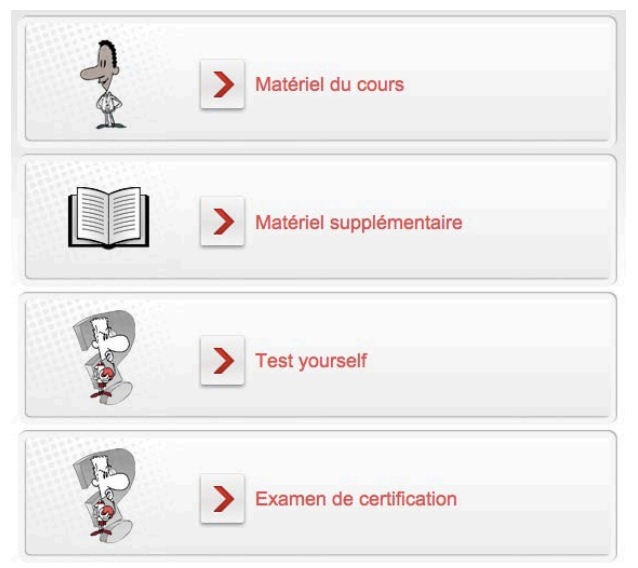

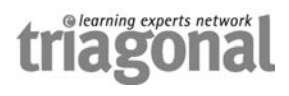

## **6.3** Travailler avec le système: dans le bouton 1

La partie la plus importante du matériel d'enseignement se trouve derrière le bouton 1.

Les règles officielles du Volleyball sont la base, de plus tous les cas du Casebook sont intégrées dans le système, tout comme le guide et les instructions pour les arbitres – les Refereeing Guidelines & Instructions.

Les cas du Casebook peuvent être trouvés auprès des règles correspondantes, les Refereeing Guidelines & Instructions sont typiquement intégrées dans le texte parlé.

Une fois qu'un chapitre a été cliqué, il est ouvert après un temps de chargement d'environ 10 à 30 secondes.

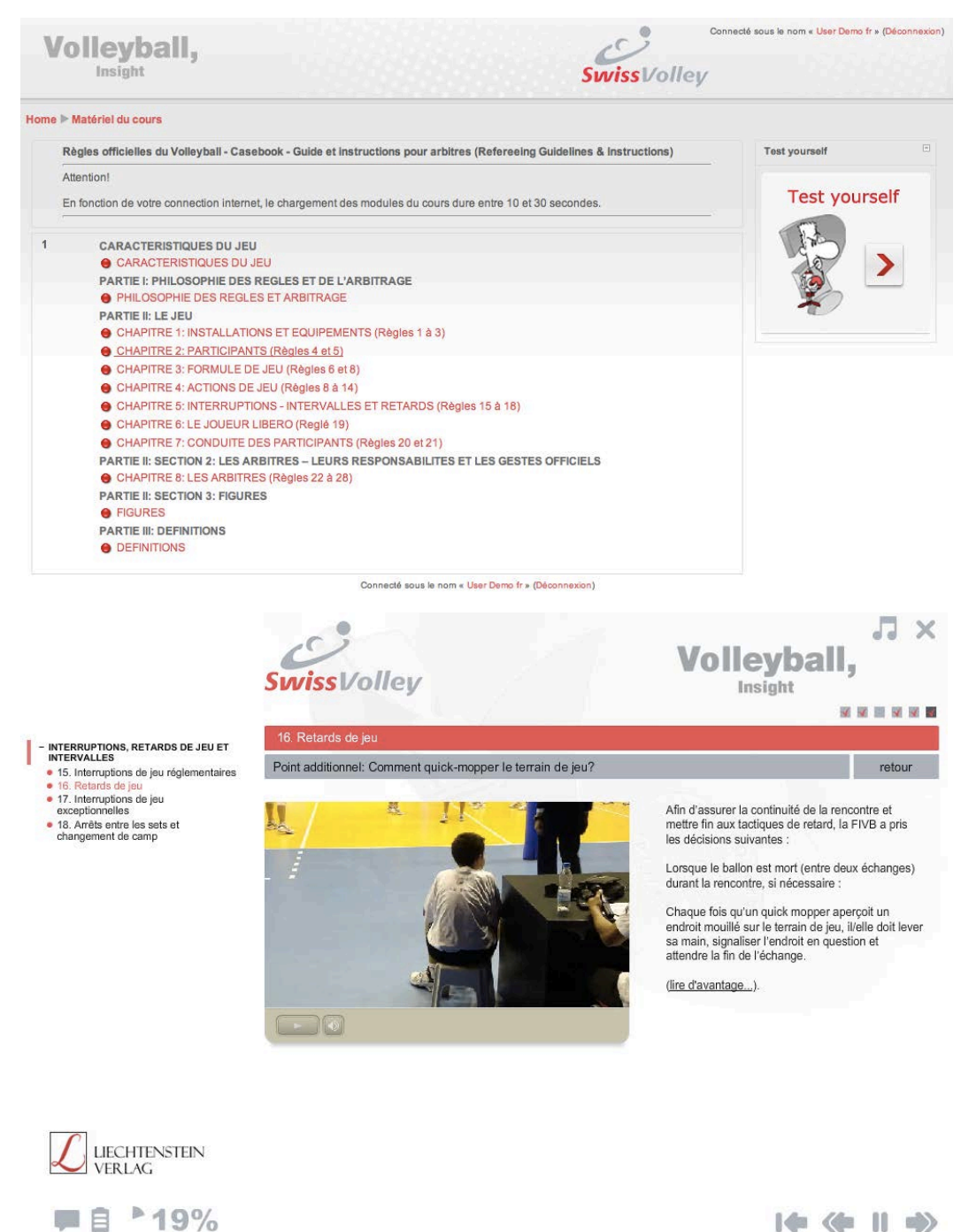

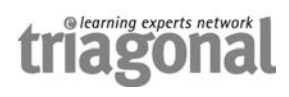

## **6.4 Travailler avec le système – vraiment connecté**

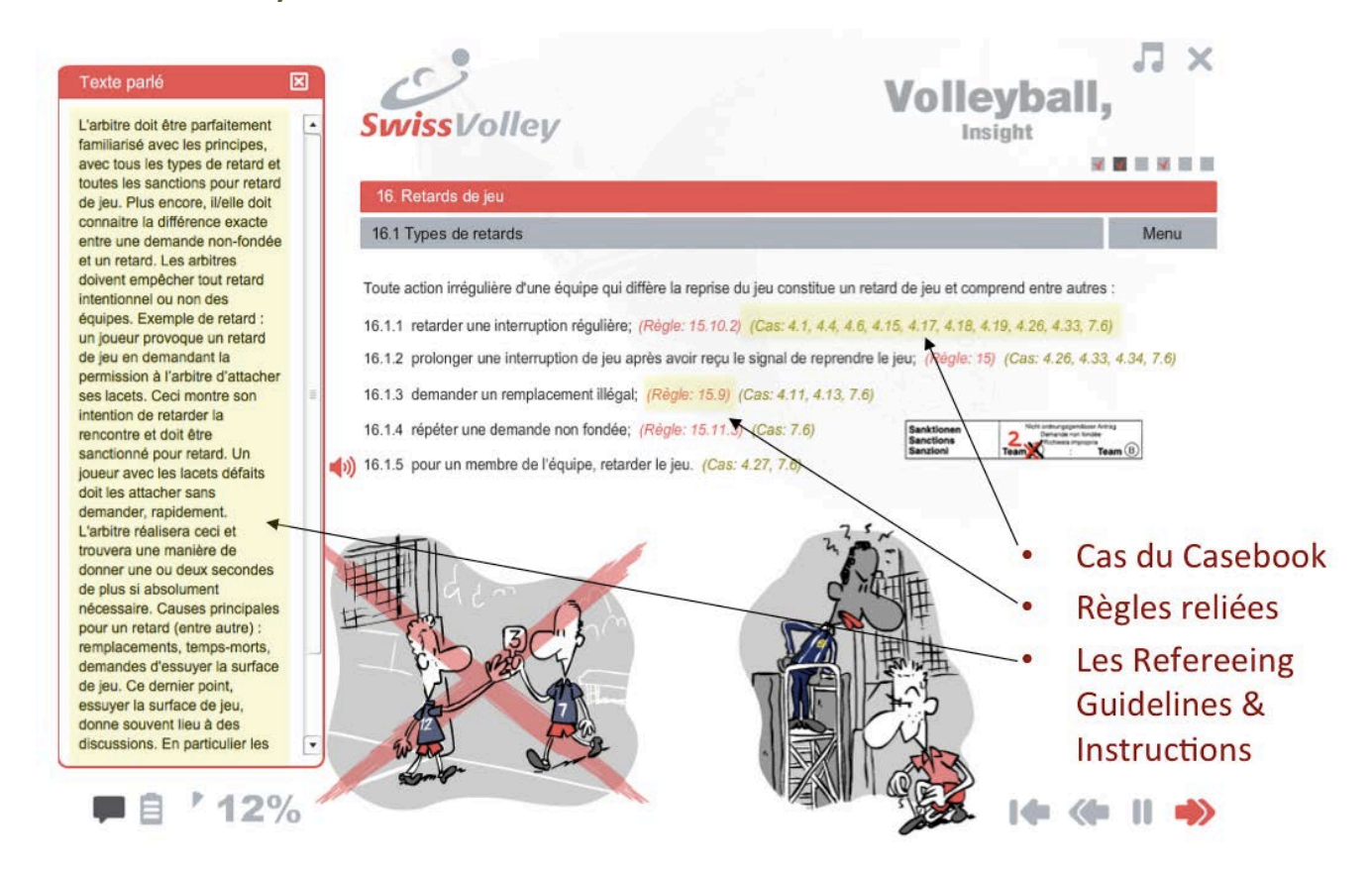

## **6.5 Explication des icones**

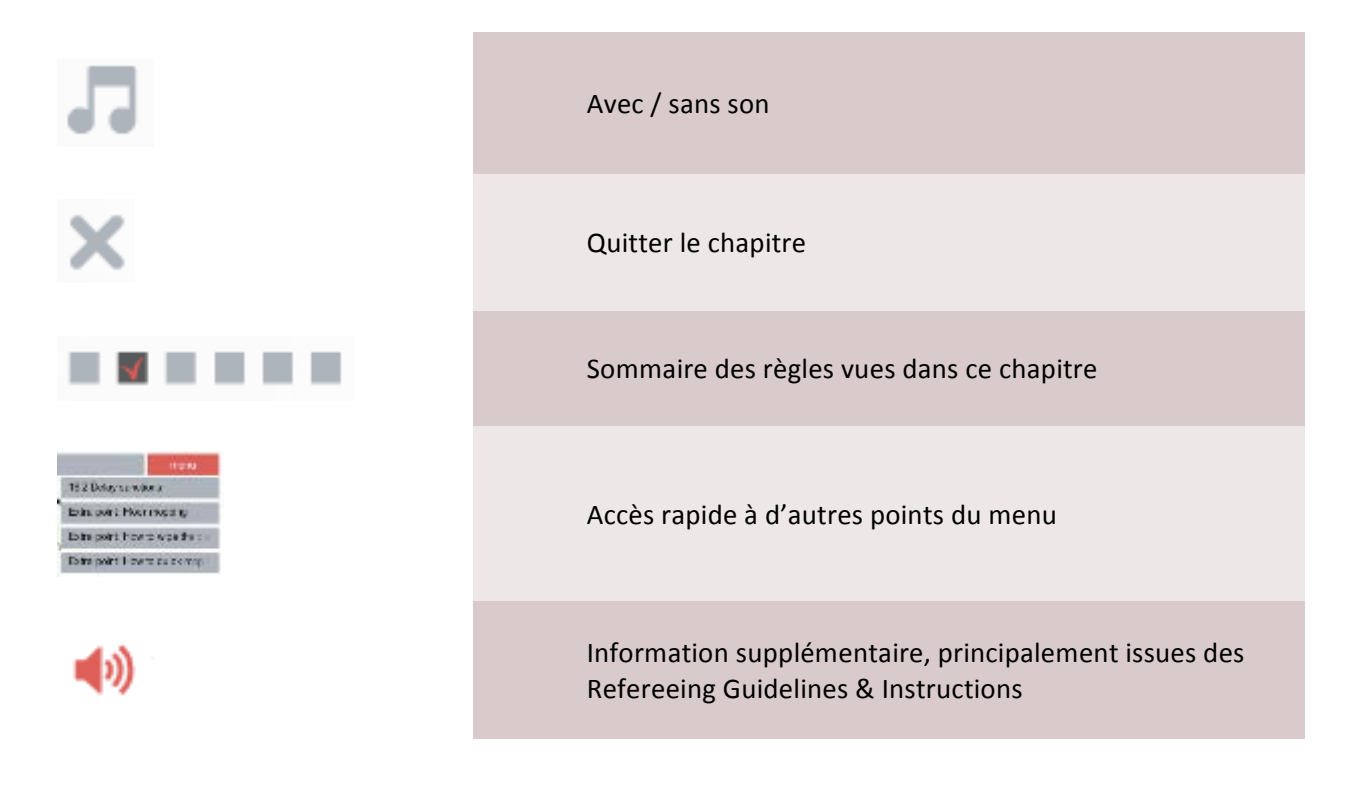

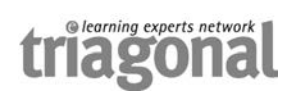

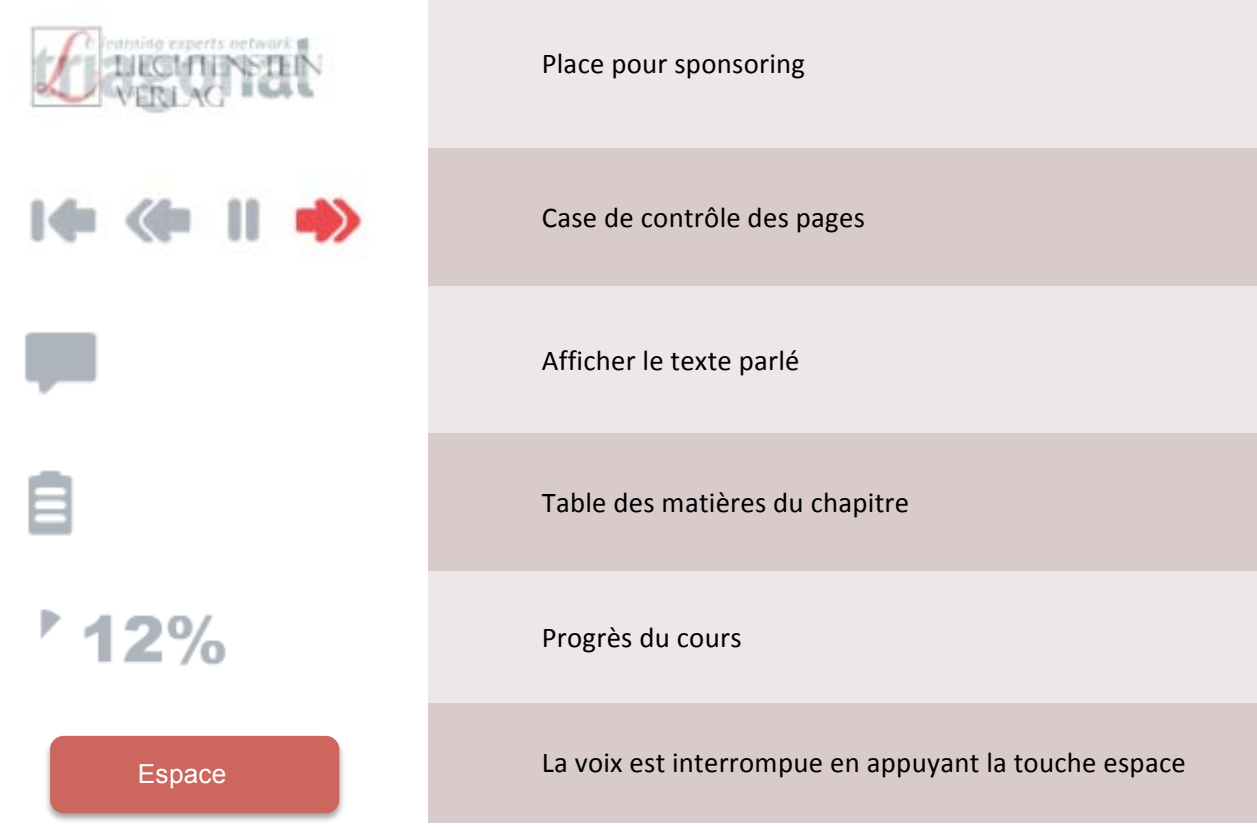

## **6.6 Bouton 1: Matériel du cours**

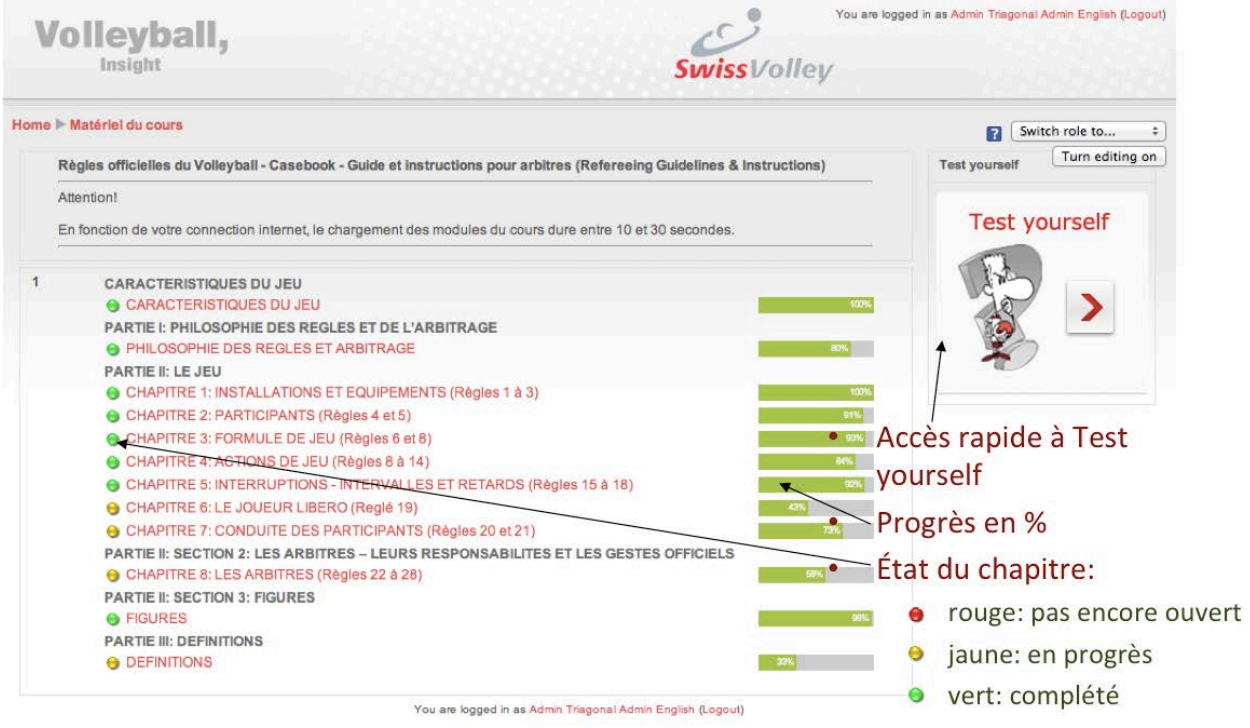

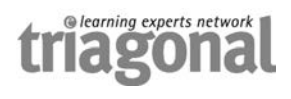

## **6.7 Bouton 2: Matériel supplémentaire**

Du matériel important sur le travail des arbitres, des juges de ligne et des marqueurs se trouve derrière le bouton 2. Les sources de ces documents sont les Refereeing Guidelines & Instructions ainsi que divers documents officiels des commissions de la FIVB et de la CEV.

Les marqueurs et marqueurs-adjoints peuvent apprendre de façon autonome comment il faut remplir la feuille de match internationale ainsi que la feuille de contrôle du libéro.

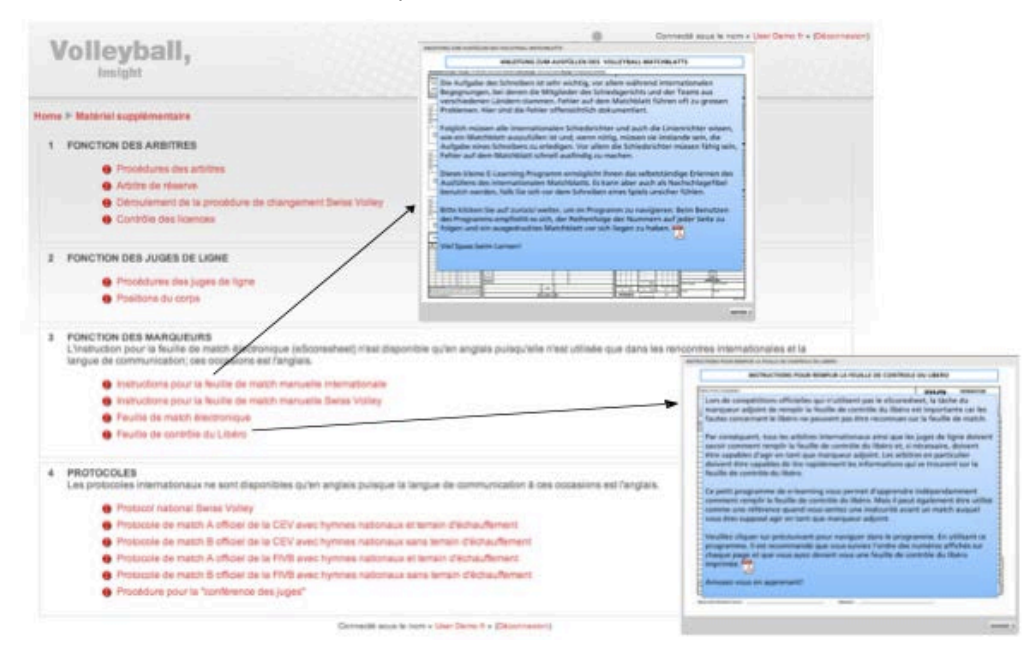

#### **6.8 Bouton 3: Test yourself**

La section «Test yourself» offre dans l'ordre des chapitres des règles officielles du Volleyball des examens crées au hasard qui permettent l'autocontrôle des connaissances de chaque utilisateur. Les résultats sont fournis par le système juste après que l'examen soit fini.

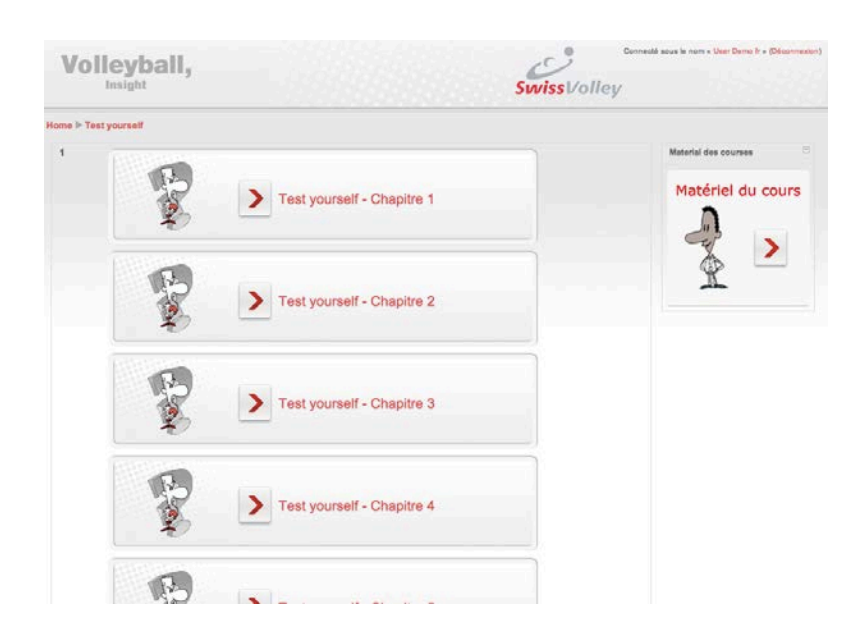

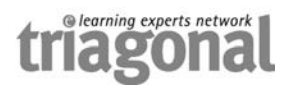

## **6.9 Bouton 4: Examen de certification**

L'examen de certification couvre toutes les parties du cours en 37 questions. L'examen doit être complété en deux heures. Il ne peut être fait qu'une fois. Après avoir passé l'examen avec succès, le candidat peut imprimer son certificat, si cela est prévu par la fédération.

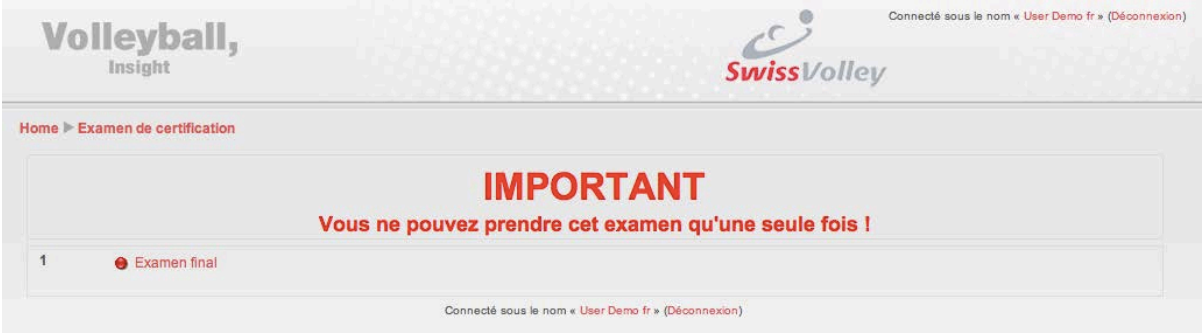

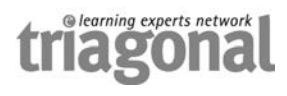

# **7 Problèmes & solutions: Contact**

En cas de problèmes contactez le responsable de votre club ou l'administrateur régional.

Nous vous souhaitons beaucoup de plaisir en apprenant et vous examinant.